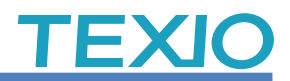

## DCS/GDS シリーズのリモートディスク/Socket 使用例

2024/1/10 更新

当社製品の DCS/GDS シリーズでリモートディスクを使用する場合の設定例をまとめました。 2 Rimo についてまた、ソケット通信を行う場合も同じ設定で利用が可能です。

## リモートディスク機能とは

USB メモリのかわりに LAN で接続された Windows 共有フォルダやネットワークストレージを、 DCS/GDS シリーズの波形・設定の保存先に指定できる機能です。特にデータログ機能などの 自動保存で利用可能なため大量の保存に有効です。また、オシロスコープがサポートしていない セキュリティ付きの USB メモリしか許可されない職場環境でもデータの保存ができるようになりま す。

### 対応機種

03

**NOTE** 

GDS-2000A シリーズ(\*1)、 GDS-1000B シリーズ(\*2)、MDO-2000E シリーズ DCS-9700 シリーズ(\*1)、 DCS-2000E シリーズ、 DCS-1000B シリーズ(\*2) (\*1)GDS-2000A/DCS-9700 でリモートディスク機能は無償オプションです。 (\*2)2ch 機種は LAN 端子がないので対応できません。

### 環境

LAN ケーブル:市販品を利用します。

Windows PC:

 アカウント追加と設定変更を行うため、管理者権限が必要です。 LAN 設定を変更しますのでネットワークを使用していないものか、ネットワークの設定を 変更しても問題ない PC をご用意ください。 OS の基本機能を利用するため、Windows7/8/10/11 で対応できます。 (Windows で SMB1.0 が無効な場合は有効化が必要です) PC の代わりにネットワークストレージも利用できます。 PC をインターネットに接続し Windows Update で PC を最新状態にしてください。

## ご注意

本使用例ではオシロスコープと PC を直結して利用します。 既存のネットワーク環境に接続する場合はそれぞれの IP 設定などが異なります。 設定が正しくない場合はシステム全体に影響を及ぼす恐れがありますので接続先 のネットワーク管理者にご相談し、設定を調整してください。

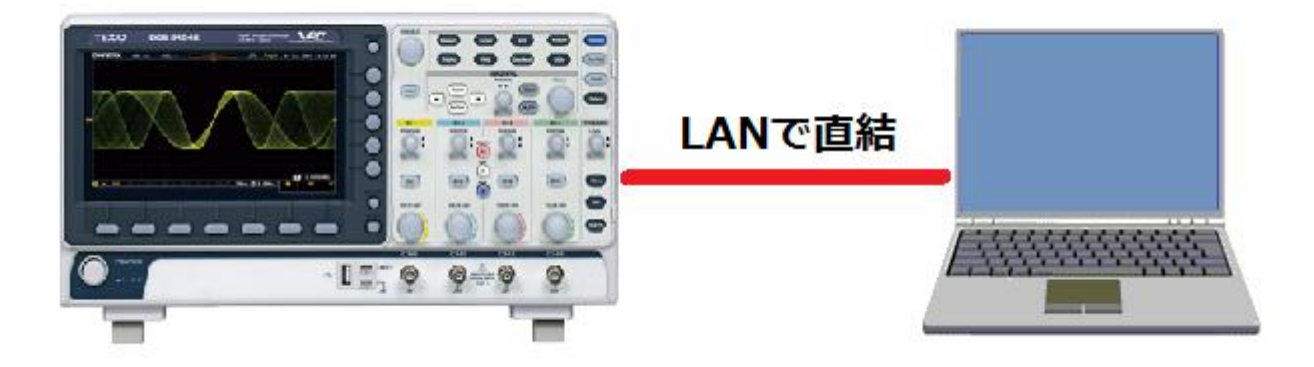

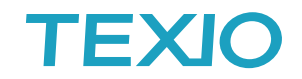

### 手順1.**PC** にアカウントを追加します。

管理権限を持つユーザーで PC にログインし、コンピュータの管理を開きます。

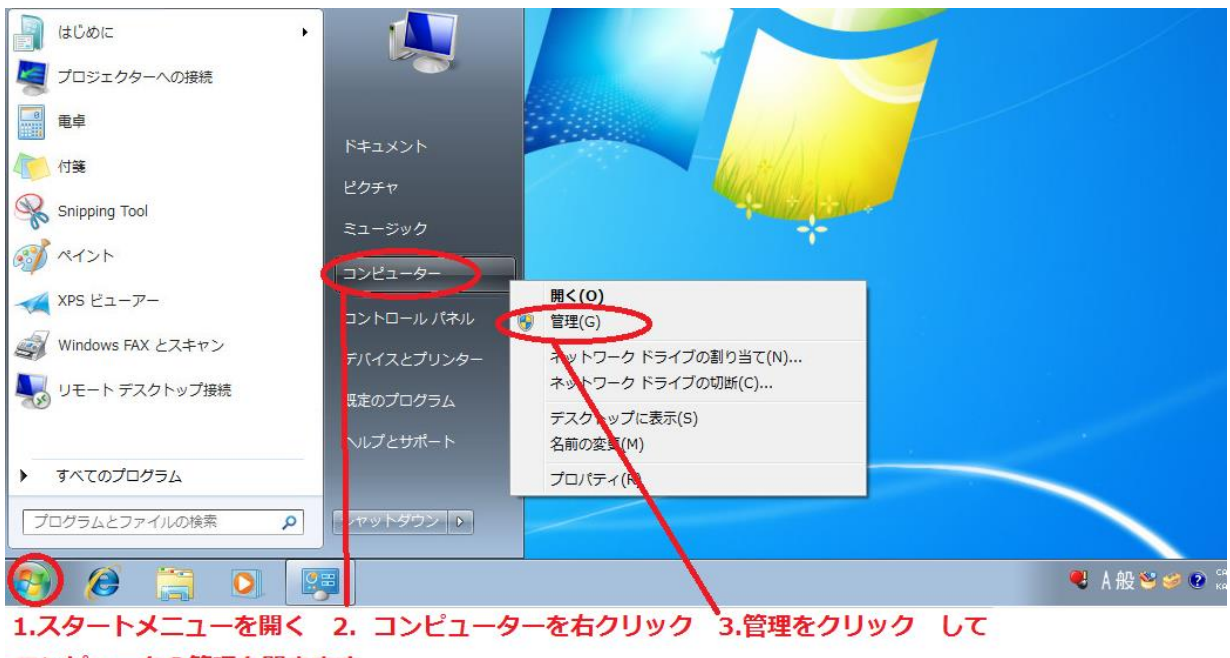

コンピュータの管理を開きます。

## システムツール→ローカルユーザーとグループを開き、ユーザーを右クリック、新しいユーザーをク リックします。

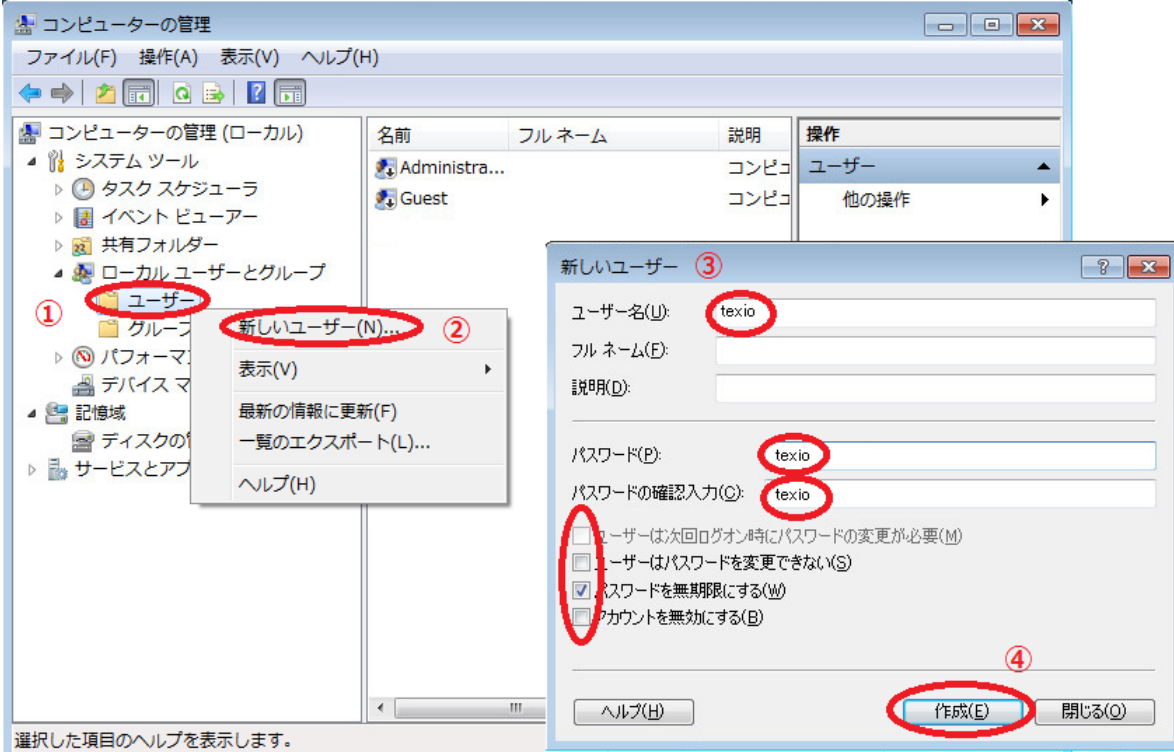

## アクセス用のアカウントを追加します。

ユーザーを右クリックして新しいユーザーをクリックします。

新しいユーザーのユーザー名、パスワードに **texio** を入力し、パスワードを無期限に設定し、作成を クリックします。

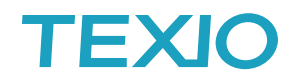

## 手順2.**PC** に共有フォルダを設定します。

C:ドライブに texio フォルダを作成します。

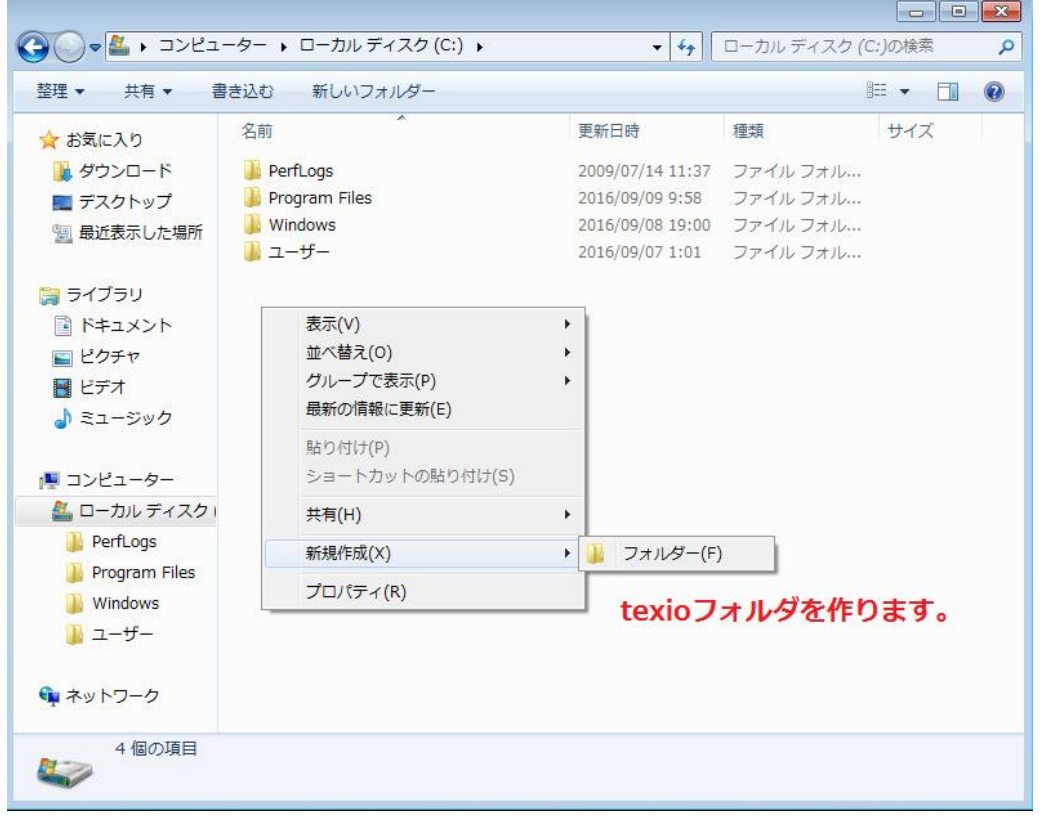

texioフォルダをフルコントロールの属性にします。

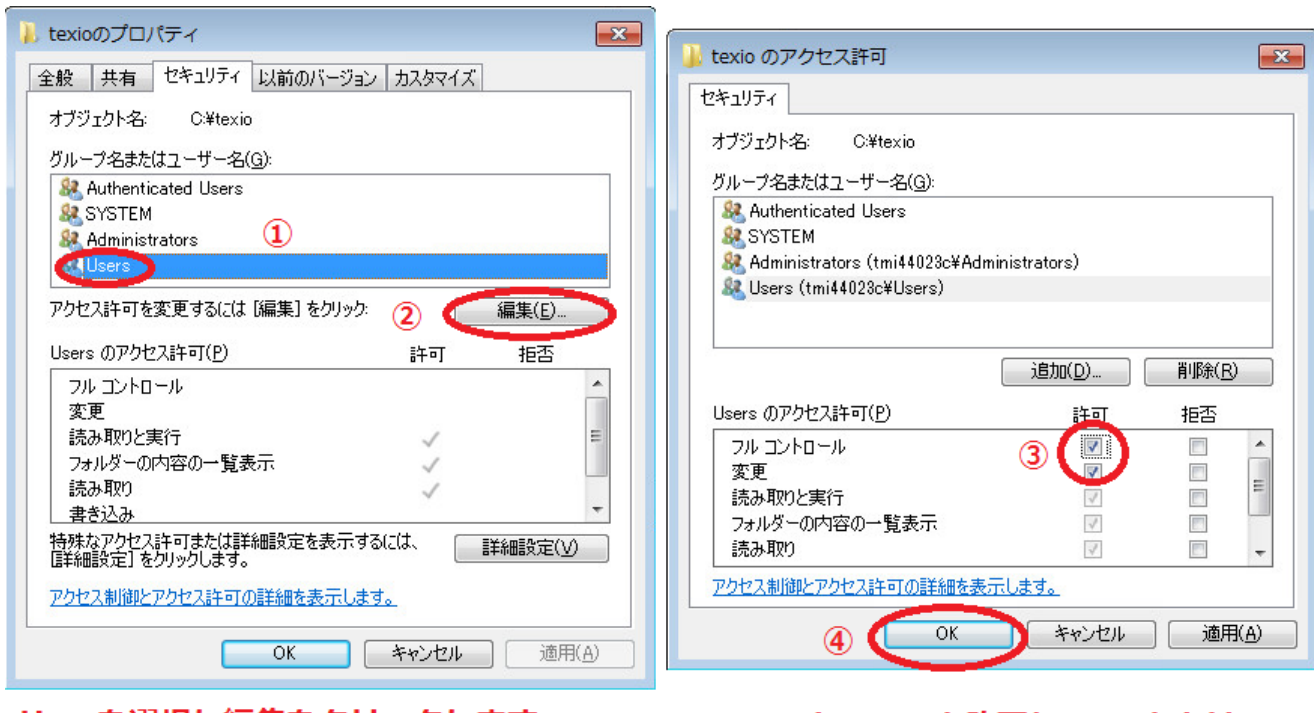

Userを選択し編集をクリックします。

フルコントロールを許可してOKをクリッ クします

# TEXIC

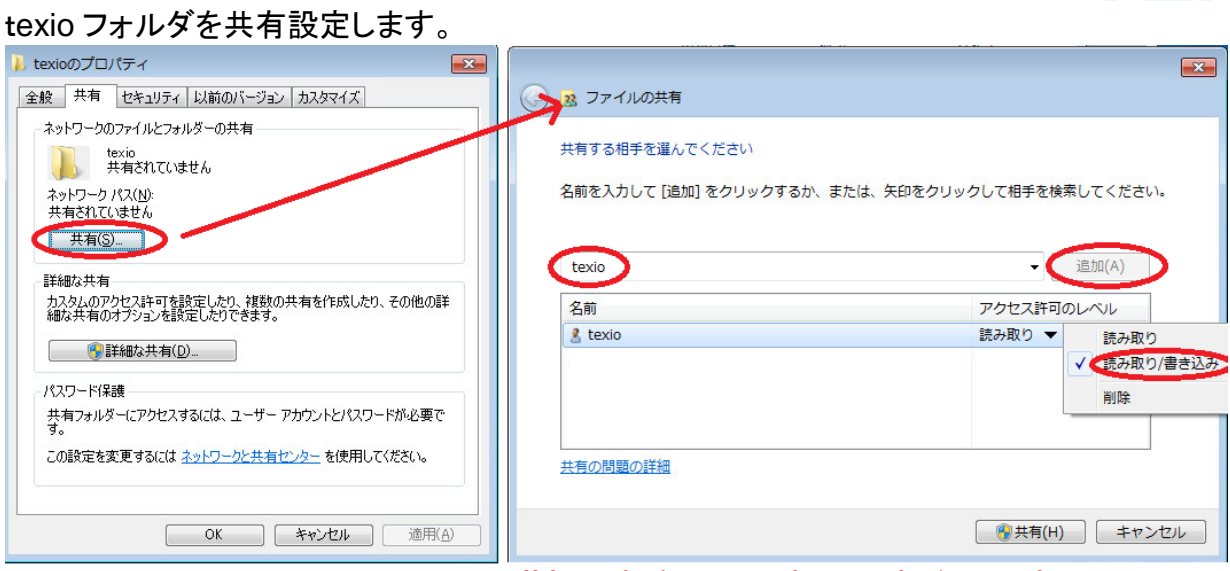

共有タブの共有をクリック

共有する相手にtexioを読み取り/書き込みで追加します。

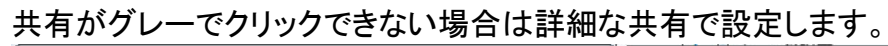

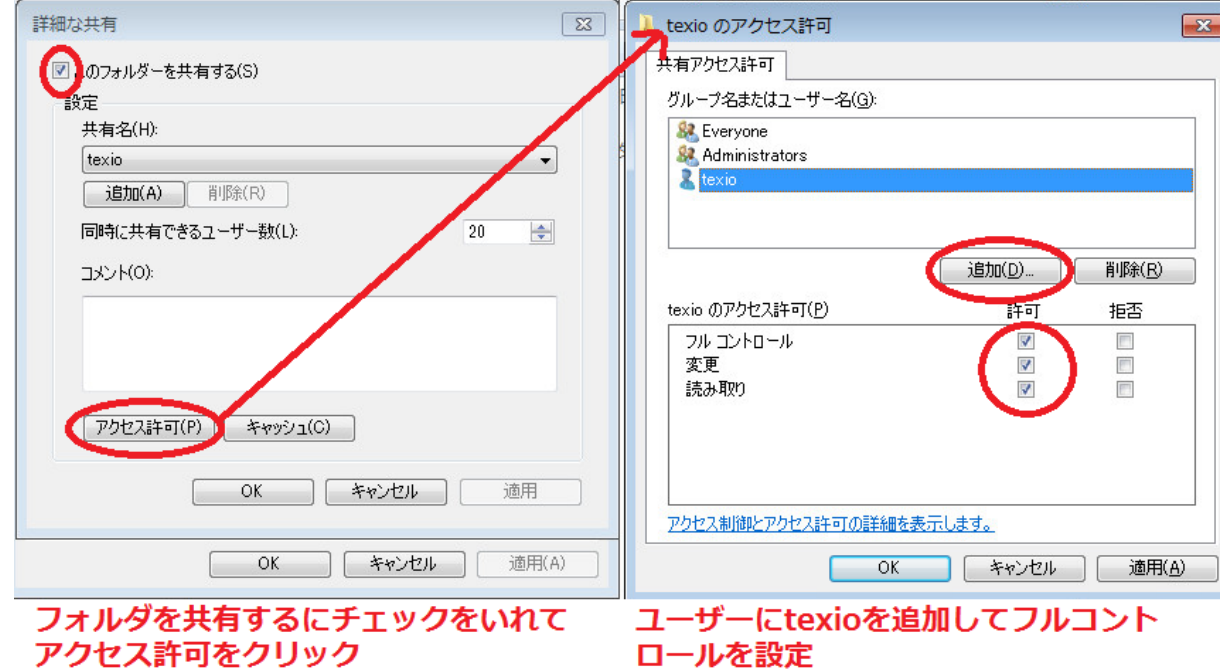

ご注意

現在の Windows ではリモートディスクに利用している SMB1.0 プロトコルが標準で有効になって いません。本資料の後半にある設定をおこなってください。

共有のアクセス許可に Everyone があると PC によっては正常に接続できない場合があります。 この場合は Everyone と Administrators を共有許可から削除してください。

接続エラーの情報は Windows のイベントビューアを開き、アプリケーションとサービスログにある Microsoft → Windows → SMBServer を開き Audit、Connectivity、Operational、Security の 各ログを確認してください。

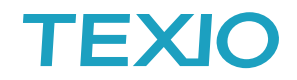

## 手順 **3**.**PC** のLANを設定します。

有線ネットワークの設定を開きます

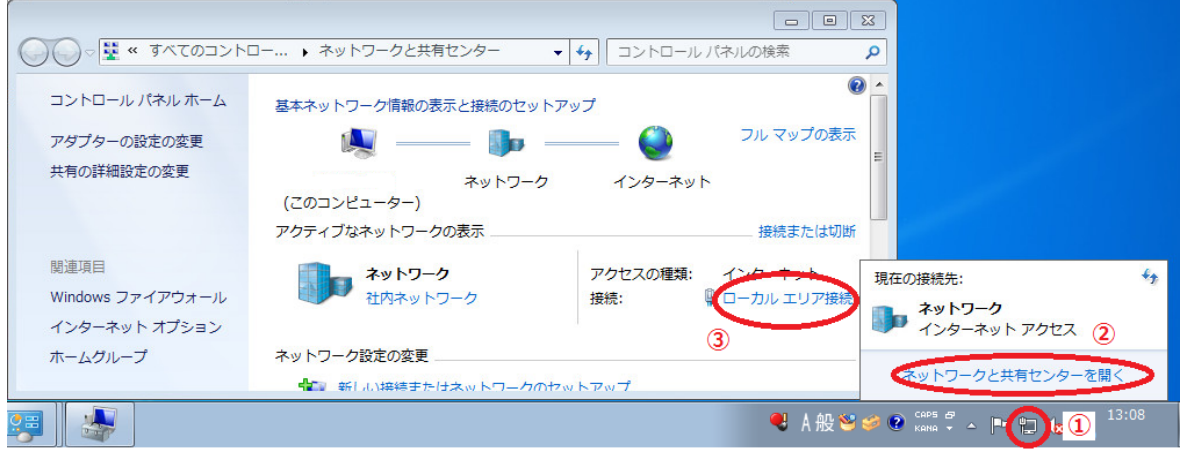

画面右下のネットワークアイコンを右クリックしネットワークと共有センターを開きます。 中央にあるローカルエリア接続を開きます。

ローカルエリア接続がない場合はアダプターの設定の変更よりLANデバイスのプロパティを開きます。

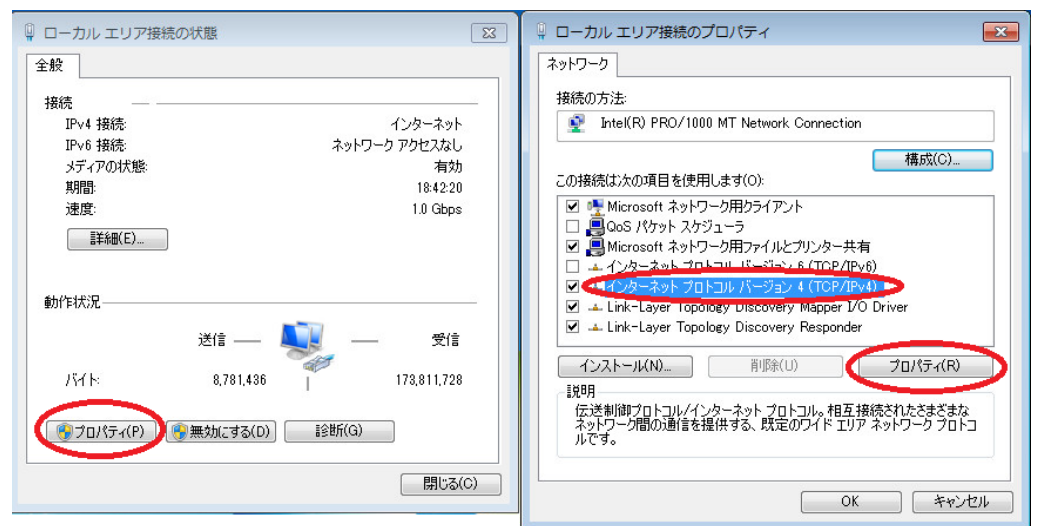

#### プロパティをクリックし、TCP/IPv4を選択してプロパティをクリックします。

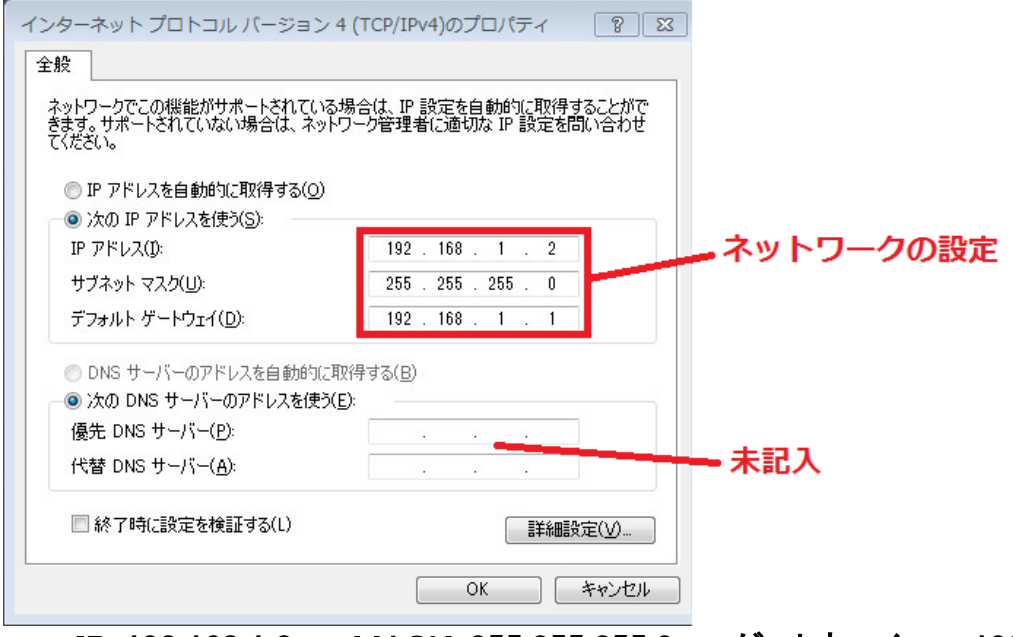

・IP:**192.168.1.2** ・MASK:**255.255.255.0** ・ゲートウエイ :**192.168.1.1** を設定します。OKをクリックしてPCの設定は完了です。 PC に無線 LAN などの他の LAN ポートがある場合は干渉が無いように、使用しない **LAN** 接続 は無効に設定してください。

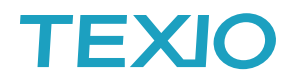

## 手順 **4**.オシロスコープのLANを設定します。

オシロスコープと PC を LAN ケーブルで直接接続し、UTIL キー → インターフェース → イーサーネットの設定を開きます。

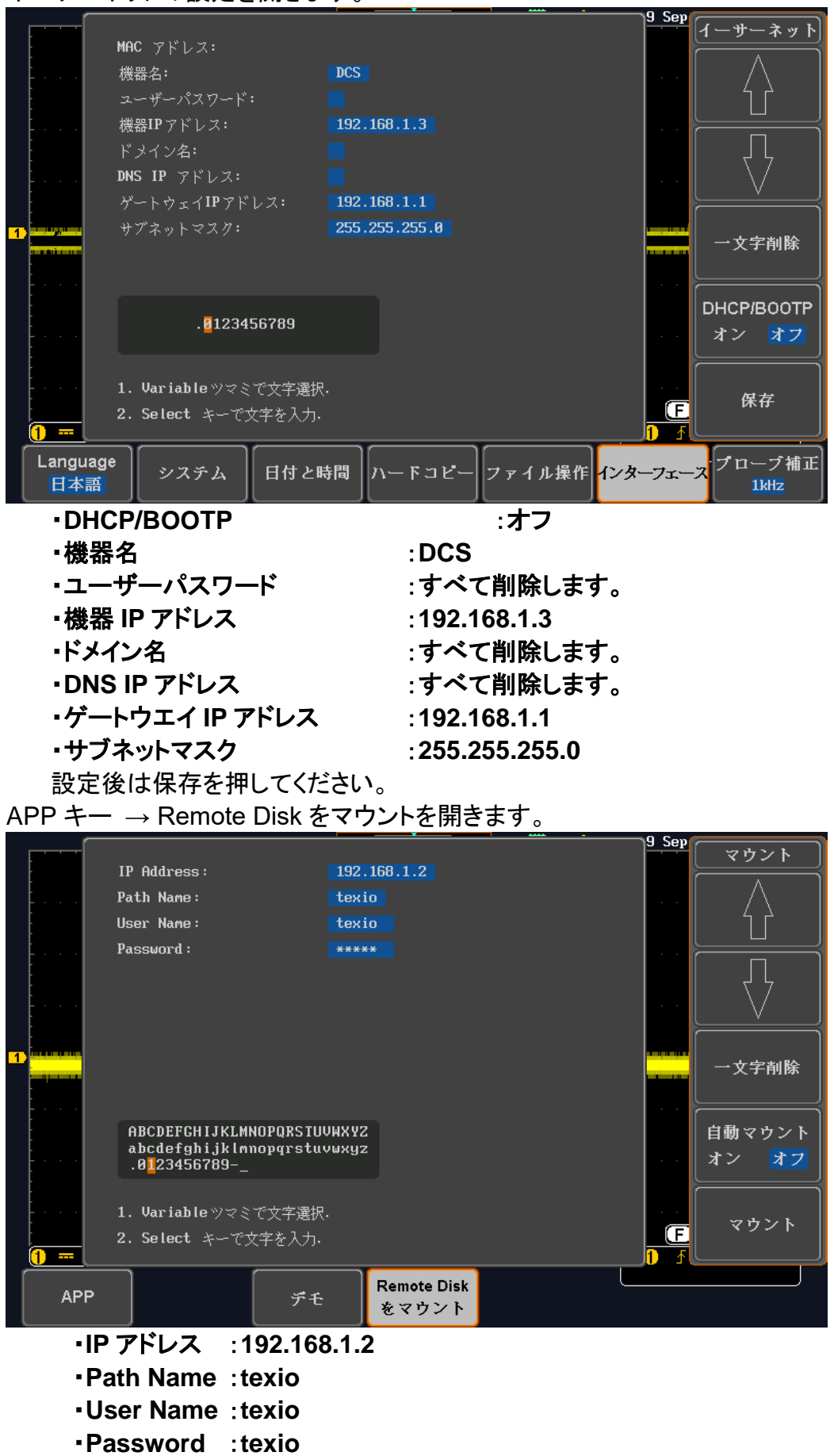

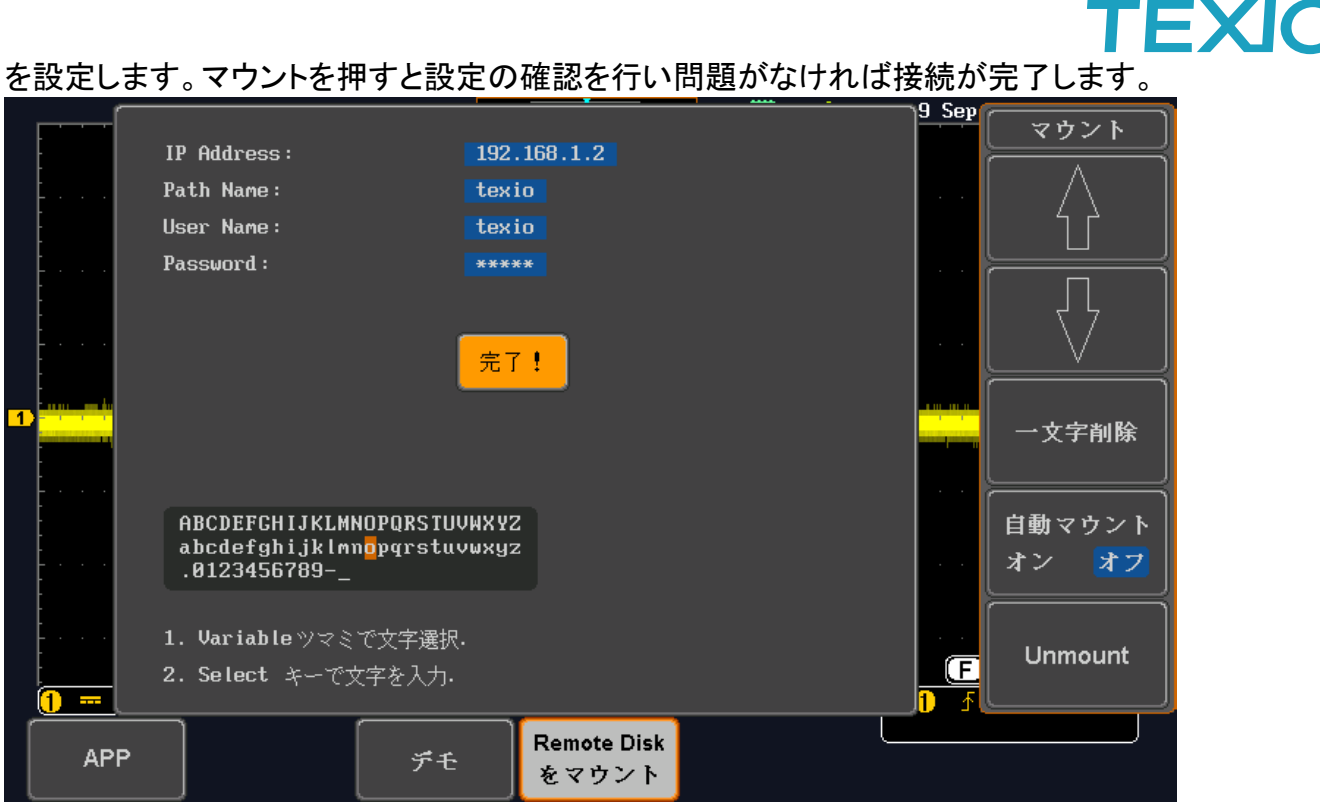

完了しない場合はそれぞれの設定を見直してください。

## 保存先の変更は UTIL キー→ファイル操作で.のフォルダを SELECT してください。

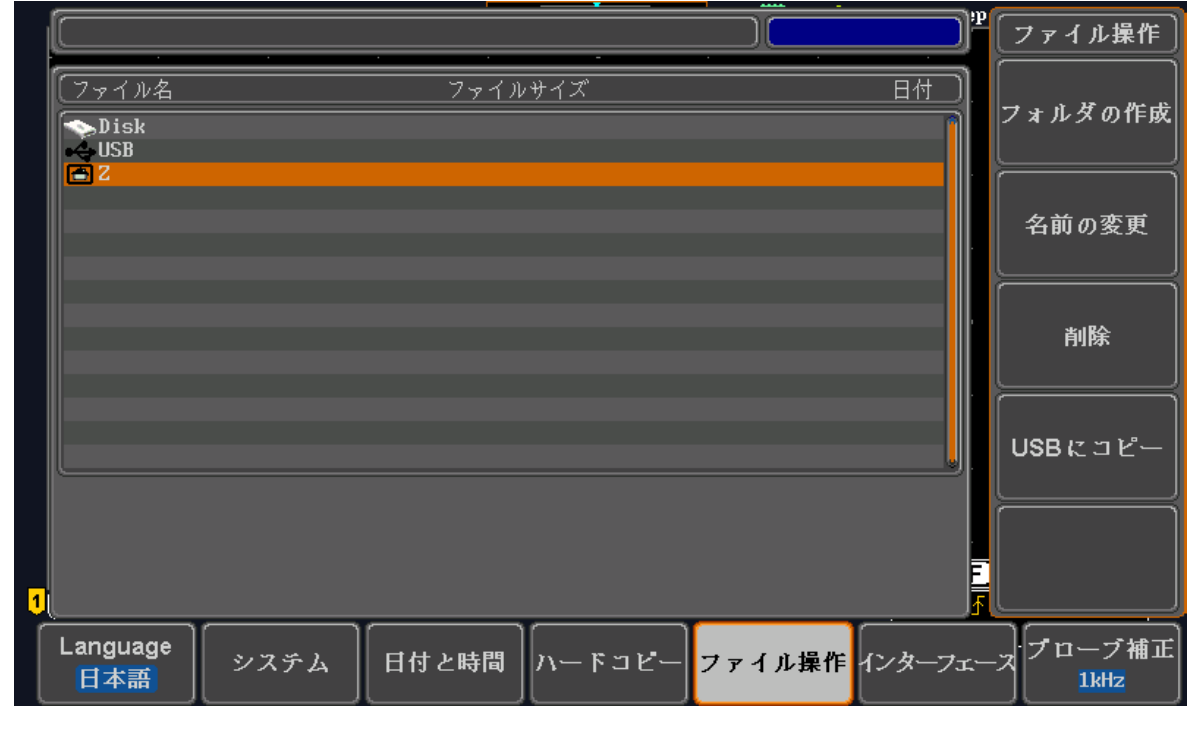

・Disk :内蔵ディスク

・USB:USB メモリ

・Z :リモートディスク

から保存先を選択してください、次回の保存・呼出から有効になります。 自動マウントをオンにすると、時間の電源投入時に設定に従って共有フォルダへ接続を 行います。接続できない場合はリモートディスクのドライブは無効になります。

## **TEXIC**

## リモートディスク補足

- ・ ノート PC 等で **LAN** インターフェースが複数存在する場合は、無線など利用しない LAN イ ンターフェースを無効にしておかないと正しく通信できない場合があります。
- ・ PC 側のネットワーク設定の **IPv6** を無効にしてください。
- ・ IP アドレスなどを別の番号にする場合はサブネットマスクの値に注意してください。 オシロスコープ側と PC 側の**サブネットマスク**の値が異なると通信できません。
- ・ PC 側の設定確認は、Powershell またはコマンドプロンプトから"ipconfig"のコマンドで表示 することが可能です。イーサーネットアダプタが設定した値か確認してください。
- ・ LAN 設定は利用が終わって元に戻すことができるように画面コピーなどで設定値を保存し ておいてください。
- **直結の**場合は LAN ケーブルを接続し、接続が有効になるとオシロスコープの LAN コネクタ にあるオレンジ LED が点灯し、通信中は緑 LED が点滅します。LAN の扱いがパブリックネ ットワークになるので Windows のファイアウォールを一時的にオフしてください。アンチウイ ルスソフトで同様にオフが必要な場合があります。
- ・ 既存のネットワークに接続する場合は、接続先のネットワークを管理している管理者に、 オシロスコープの IP アドレスを指定してもらうか、許可をもらって DHCP 機能の自動設定を 利用してください。重複した他の機器のアドレスを設定した場合は重大な通信障害を引き起 こす可能性がありますので特にご注意ください。
- ・ Windows10 ではセキュリティの関係で共有アカウントを **Everyone** や **Guest** とするとオシ ロスコープから接続できないことがあります。接続用のローカルのアカウントで共有を行って ください。また、PC の **SMB1.0** の機能(Windows の機能の有効化)とファイル共有の機能 (ネットワークの共有オプション)を有効化する必要がある場合があります。

コントロールパネル→プログラムと機能→Windows の機能の有効化または無効化→SMB1.0 設定にすべてチェックを入れます。

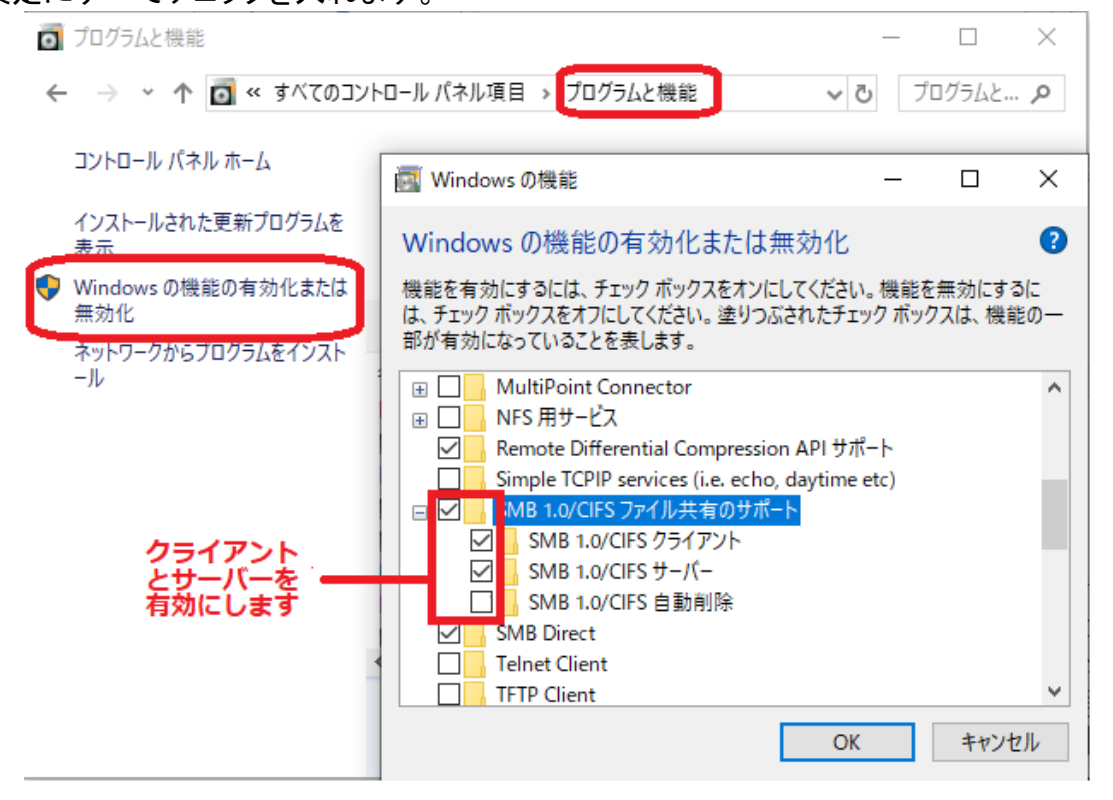

Windows10 の PC でネットワークドライブの割り当てを行ない、サインイン時に再接続の設 定を行うとネットワークへのアクセスが極端に遅くなったり、ドライブへアクセスできない場合 があります、この場合は全ての割り当てについて再接続をしない設定に変更し,ドライブへ の割り当てが必要な場合はログイン後に毎回設定を行うようにしてください。

## **TEXIO**

- セキュリティソフトで PC 外からのアクセスが拒絶する設定がある場合はアクセスできない ことがあります。この時はセキュリティソフトを一時停止して接続できないか確認してくださ い。
- フォルダに対して Everyone のアクセスが必要な場合は PC のグループポリシー設定を 指定することでも接続が可能な場合があります。管理者のコマンドプロンプトで gpedit を 実行してグループポリシーエディタを開き、コンピューターの構成 → 管理用テンプレート → ネットワーク → Lanman ワークステーション を選択し、安全でないゲストログオンを 有効にする の項目設定を未構成から有効にしてください。

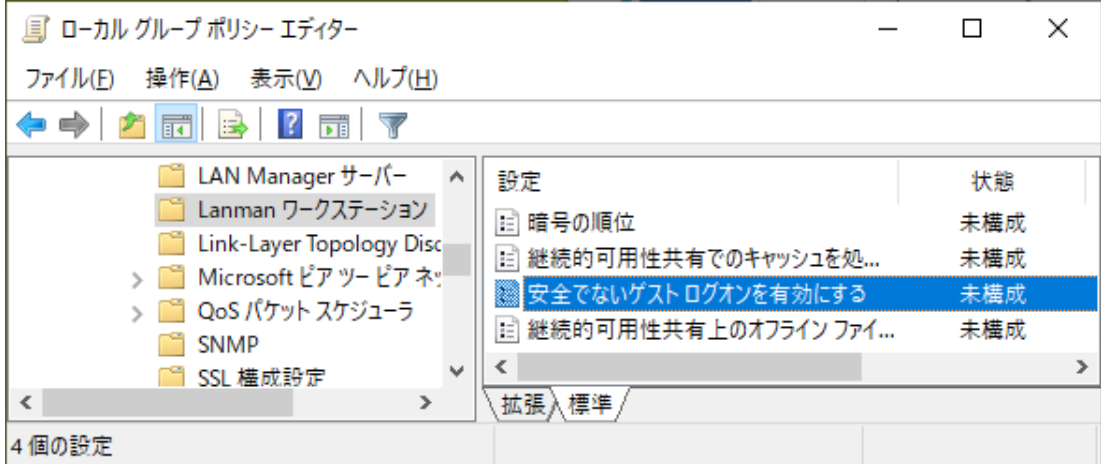

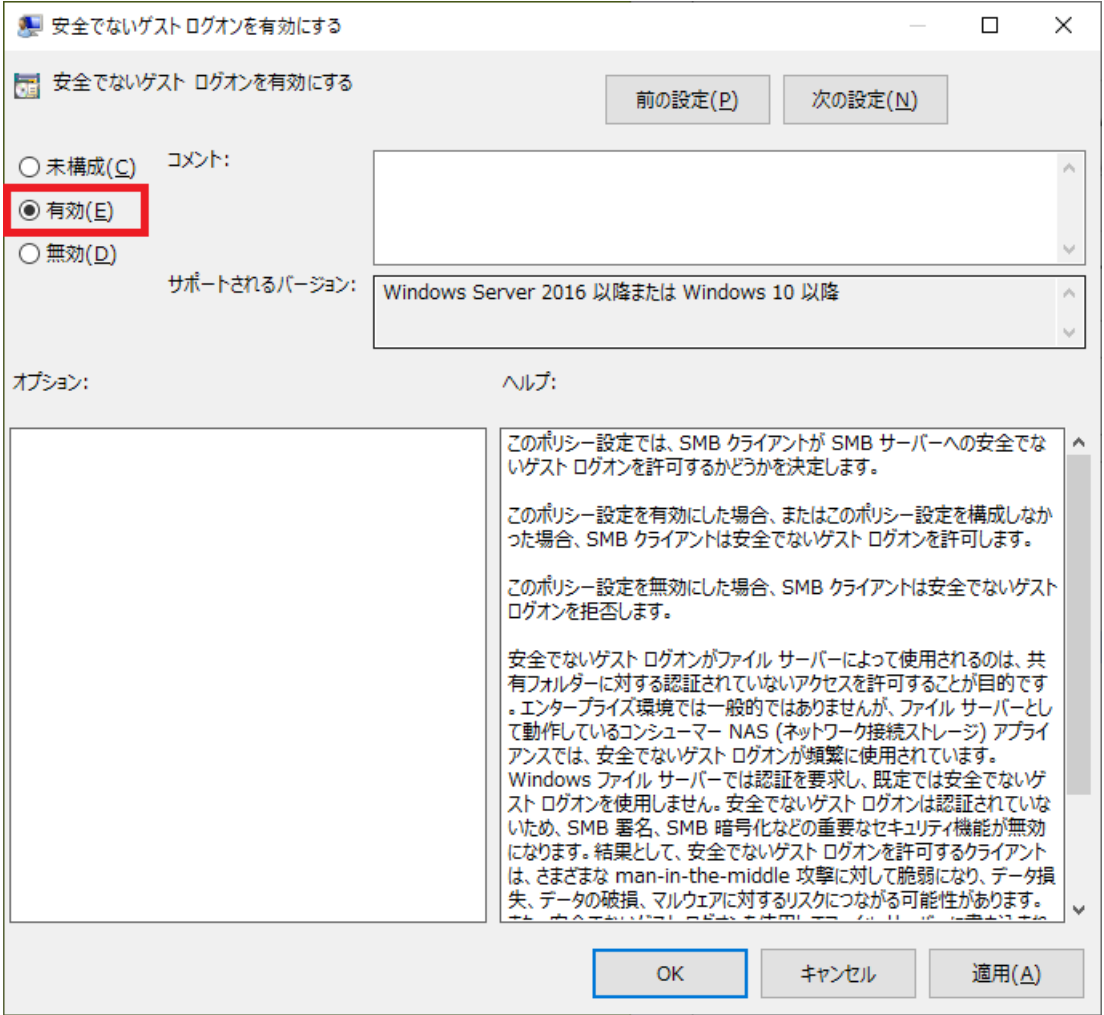

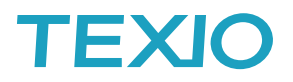

## ソケット**(Socket)**通信とは

i,

TCP/IP の機能としてソケットポート番号を指定してデータ通信を行います。 通信に必要な項目は IP 番号とソケットポートとなります。LAN の基本設定情報は別途必要です。 通信は NI-VISA のテストパネルで確認することができます。

## ・オシロスコープ側の設定

ソケット通信を行う場合はオシロスコープ側のソケットサーバー機能をオンにしてポートを設定する

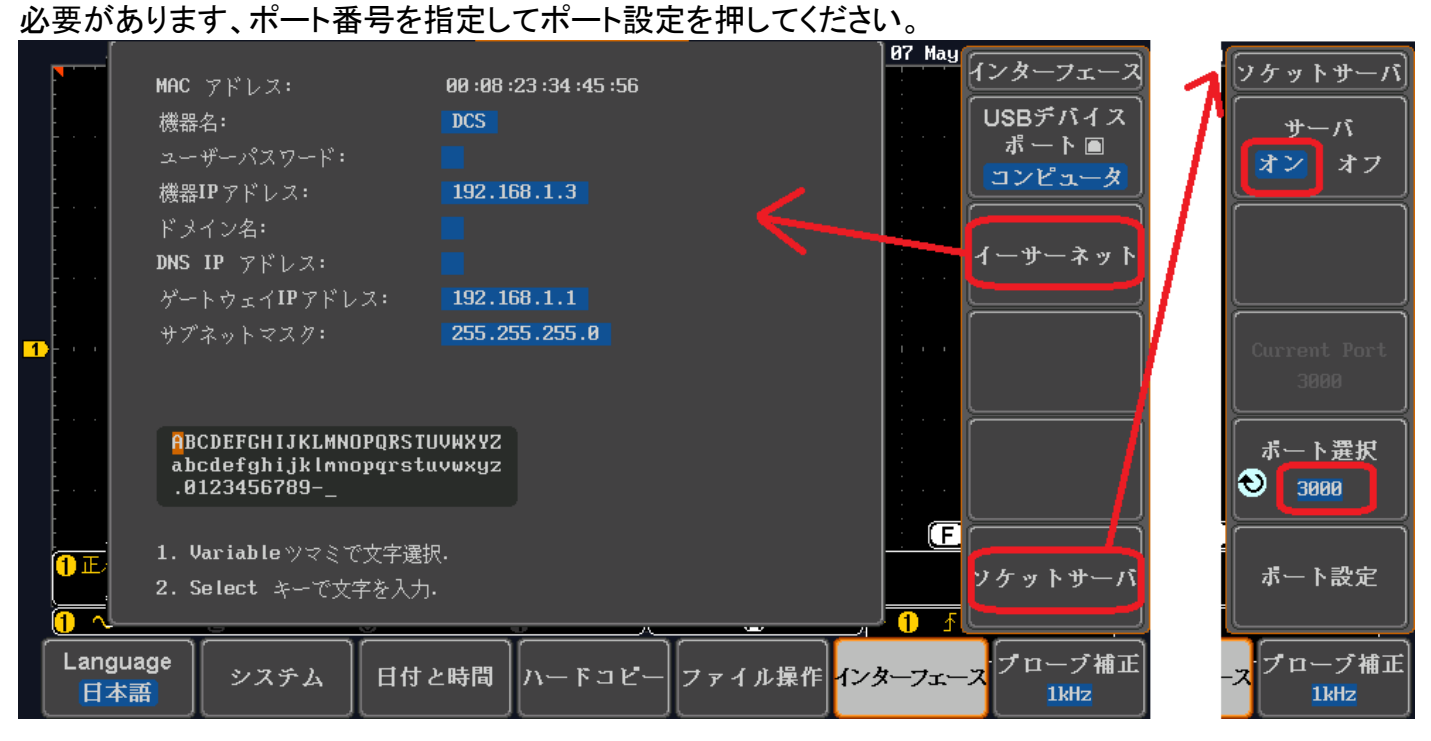

#### ・**National Insturuments** 製 **NI-VISA** によるソケット通信の手順について

- 1. NI-VISA または NI-488.2 のフルバージョンの最新版をインストールしてください。
- 2. NI-VISA でソケット通信を利用する場合は NI-MAX 上での登録が必須です。NI-MAX のデバイス とインターフェースにあるネットワークデバイスを右クリックし、"新規VISA TCP/IP リソースを作成" を選択します。

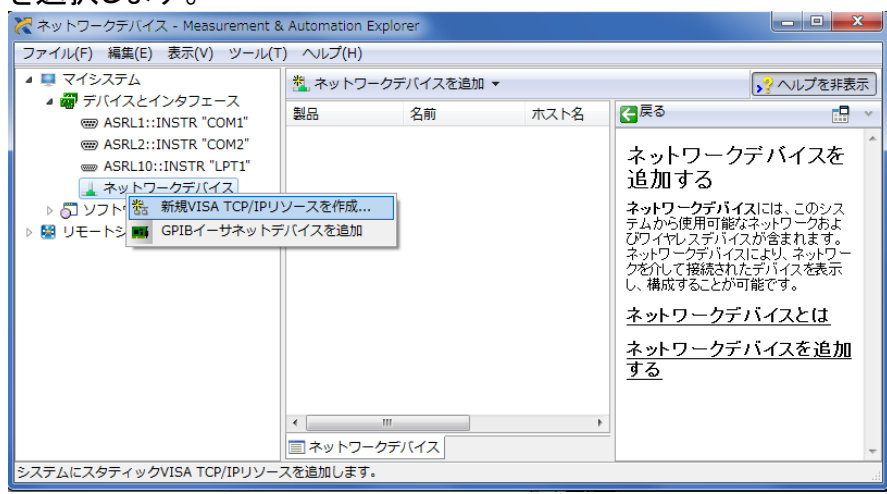

## TEXIC

3. Raw ソケットのマニュアル入力を選択し、"次へ"をクリックします。

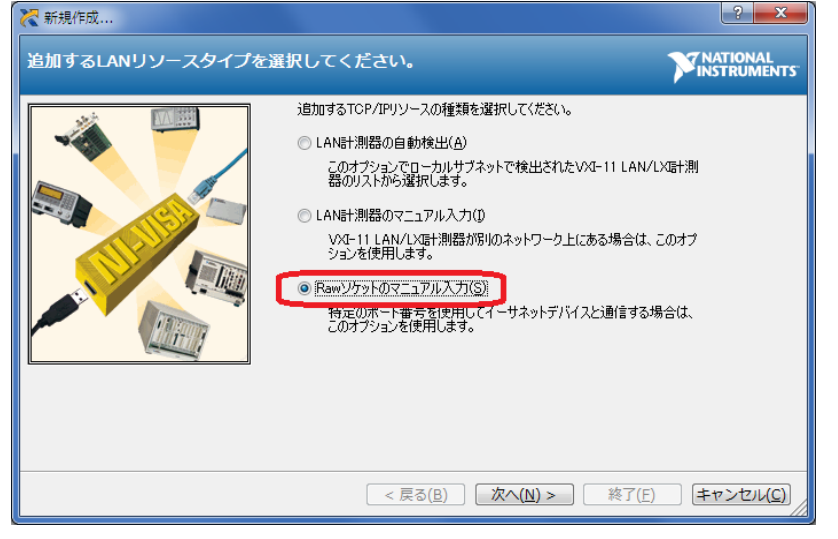

4. IP アドレスとソケットポート番号を入力し、"終了"をクリックします。

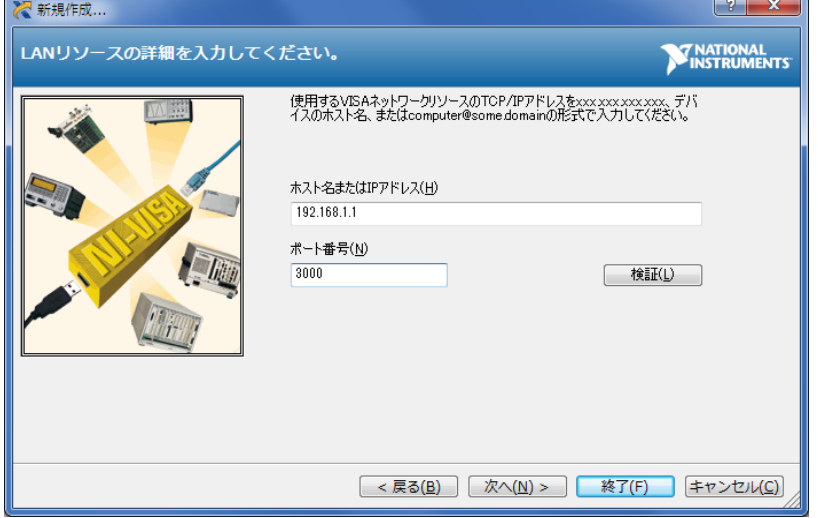

デバイスが認識されれば完了です。認識できない場合は NI IO Trace を利用してログを 確認してください。

5. 通信テストは、VISA テストパネルで行ないます。デバイスを右クリックしテストパネルを 開きます。

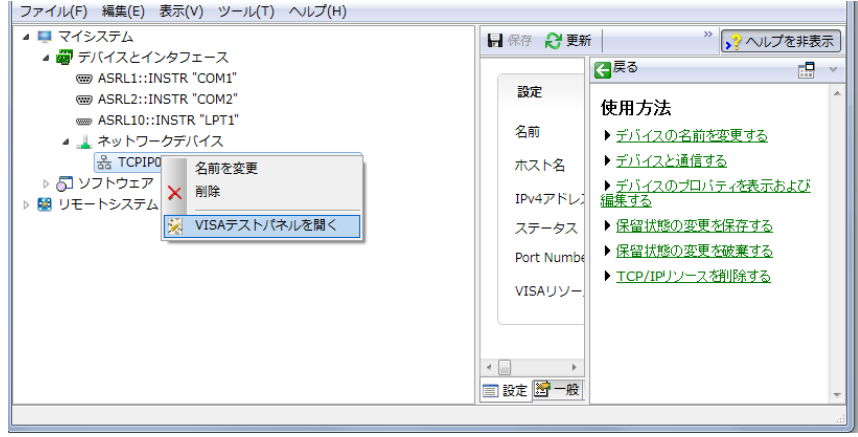

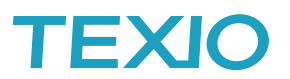

Configuration の IO Settings で Enable Termination Character を有効にして ApplyChange をクリックします。

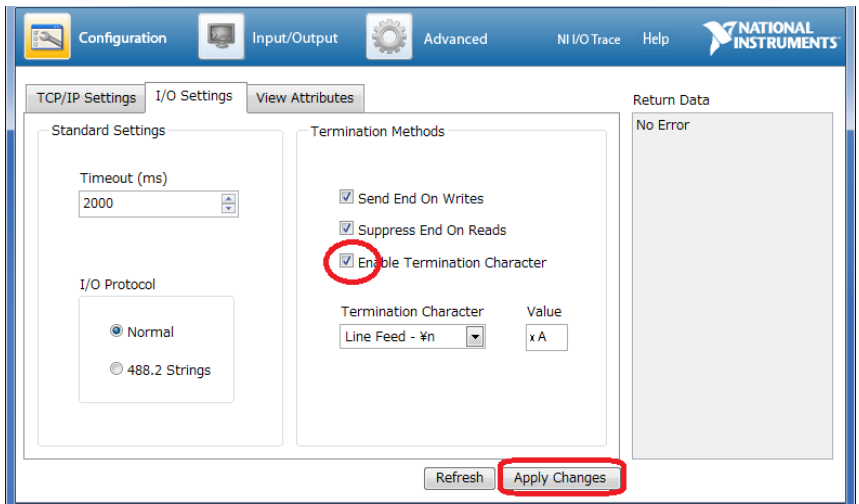

Input/Output タブの Query をクリックすると\*IDN?+LF が送信され、受信データが表示されます。

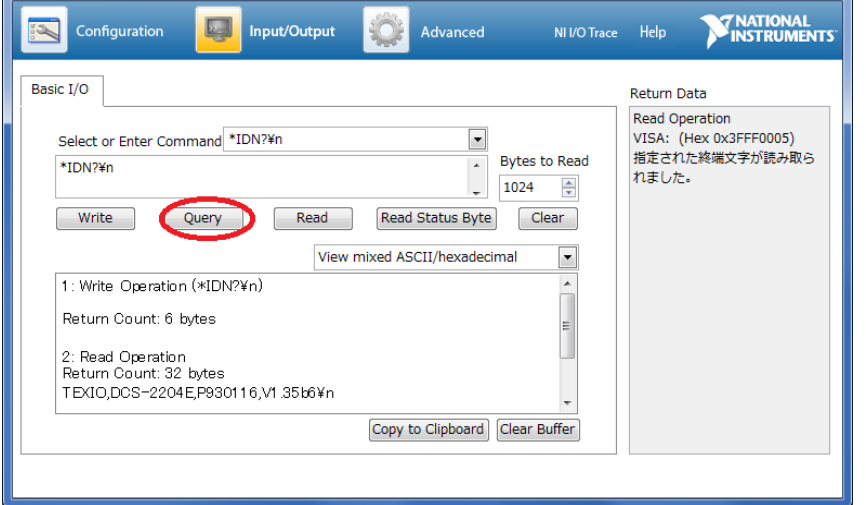

以上で設定と確認が完了しました。エラーが発生する場合は NI IO Trace を利用してログを 確認してください。